### **RFI - ARCHITECT**

Using CMiC for Collaboration of RFI's allows the Project Team to view RFI's in real time. Team members depending on security access can add RFI's, Update, add notes, attachments and answer the RFI in the system.

The Collaboration workflow process with CMiC is as follows:

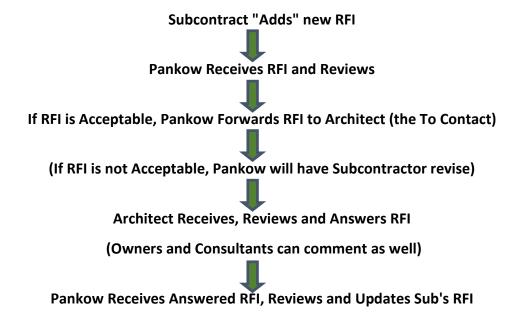

### **Viewing RFI in the System:**

Once Logged into CMiC, in your tree view different RFI logs will be viewable (depending on access)

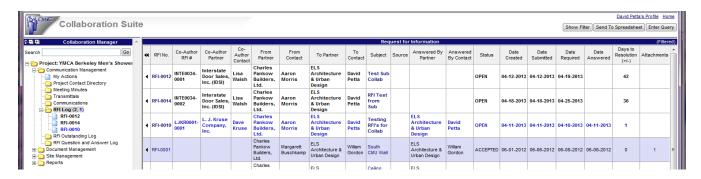

- RFI Log View all RFI's submitted by the Pankow to the Architect
  - o RFI log will be Bolded with black or blue numbers (Similar to Outlook) for items that are New (Black) or Updated (Blue) indicating you haven't looked at them. Once you view them, this will update automatically RFI Log (3, 1)
- RFI Outstanding Log a log showing all Pankow RFI's that have not received an answer
- RFI Questions and Answer Log a log showing all Pankow RFI's that have been answered

### Viewing RFI directly in CMiC

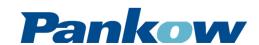

### **RFI - ARCHITECT**

- 1. Click on "RFI Log", this will open the log view.
- 2. Once the log appears you can select any RFI # to view by clicking on the RFI # or Subject.
- 3. The RFI will open up and the following action buttons will appear (can vary depending on security access).

### RFI Action Buttons - for Open RFI's

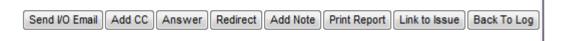

- [Send I/O Email]: Ability to send Input/Output email that updates the records automatically in CMiC
- [Add CC]: User can add CC's to the record
- [Answer]: Button only appears for the "To:" contact. Only the "To:" contact can answer the RFI.
- [Redirect]: Button only appears for the "To:" Contact and allows the current "To:" contact to select a new "To:" contact (redirect). This new "To:" contact will now be able to answer the RFI.
- [Add Note]: Places a note on the RFI record that all user can see below the answer field
- [Print Report]: User can print a PDF hard copy of the RFI
- **[Link to Issue]:** Link RFI to an issue restricted access
- [Back to Log]: Takes user back to the log
- Status Update: To change the Status of a Submitted RFI, Click on the Note Pad Icon to

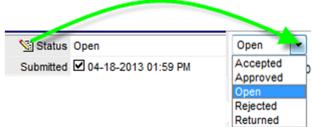

edit - Select New Status from LOV

### Answer RFI – "To:" contact

- Click "Answer" Button within the RFI Body The Answer field will open up/expand so user can type in answer (or cut & paste).
  - a. [Accept Suggestion]: Button appears click to accept the suggestion it will automatically move it to the answer field.
  - b. Status Update: Automatically defaults to "Returned"
  - c. Date Answered: Automatically fills in once you click "Submit"
  - d. Attachments tab: Upload attachments to the RFI record

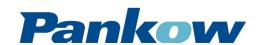

### **RFI - ARCHITECT**

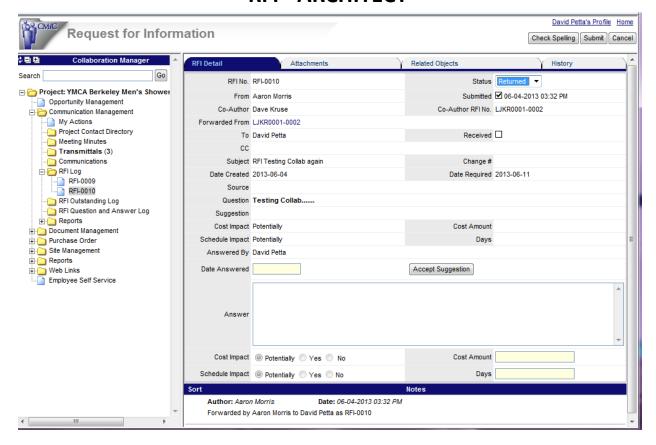

2. Once RFI is answered, and attachments have been uploaded click "Submit" button to return RFI back to Pankow.

### Respond to an RFI Sent Via "Send I/O"

The Pankow project team can send the RFI to the project team be the way of CMiC's "Send I/O" functionality. The RFI will be sent via email to the contacts listed on the RFI. The recipients can then reply to this email with their answer and attachments.

- "To:" contacts reply will go directly into the "Answer" field.
- "cc'd" contacts reply will be added as a "Note" to the RFI record.

Users can also forward the RFI to others via this option by clicking the button. You can include the notes as well.

#### How to attach files

**Multiple Upload:** To upload more than one attachment at a time click "Multiple Upload" a popup window will appear

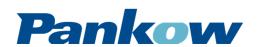

### **RFI - ARCHITECT**

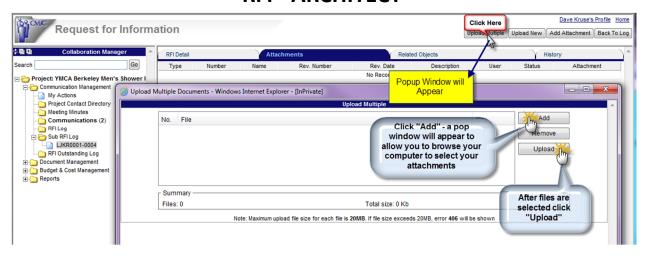

**Note:** The Upload Multiple require Java version 6.41 (or earlier) to be installed on your computer. If you get an error, you can use the "Upload New" or install Java 6.41.

After you click "Upload" the following popup window will appear – Select the Document Type Folder you wish to place the attachment in, then click "Proceed" to complete the upload process

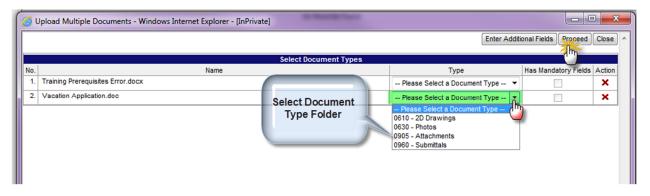

**Upload New:** Upload a single document at a time into the system (does not require Java) click "Upload New" a popup window will appear

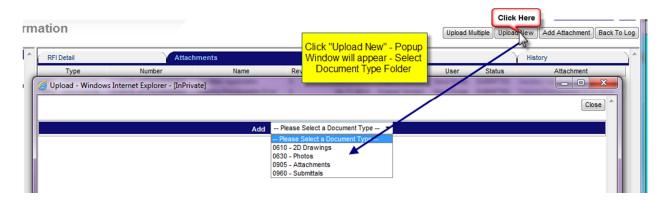

After you select a Document Type – it will ask you to browse for your attachment

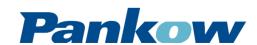

### **RFI - ARCHITECT**

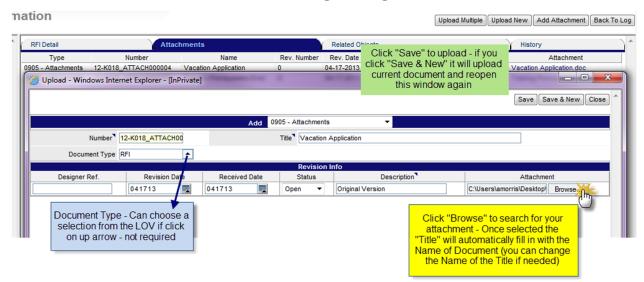

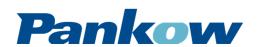